# **On-line запись к врачу своей поликлиники**

**By Marat**

### **На нашем сайт в верхнем меню вы видите ссылку, нажав на которую можно произвести запись к врачу:**

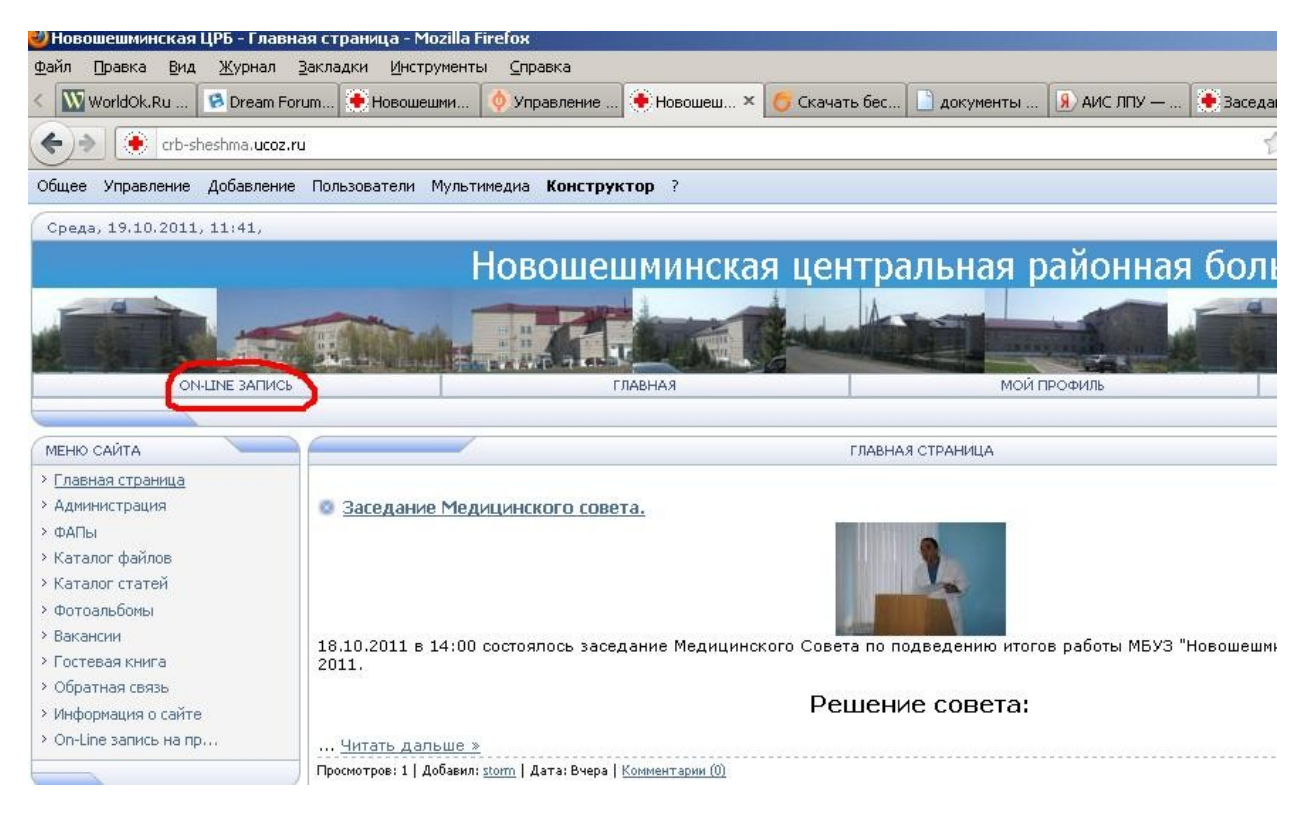

### Либо просто набрать в адресной строке url:

### *[http :// doctor 16. ru](http://doctor16.ru/)*

После чего вы попадете на страницу входа в личный кабинет

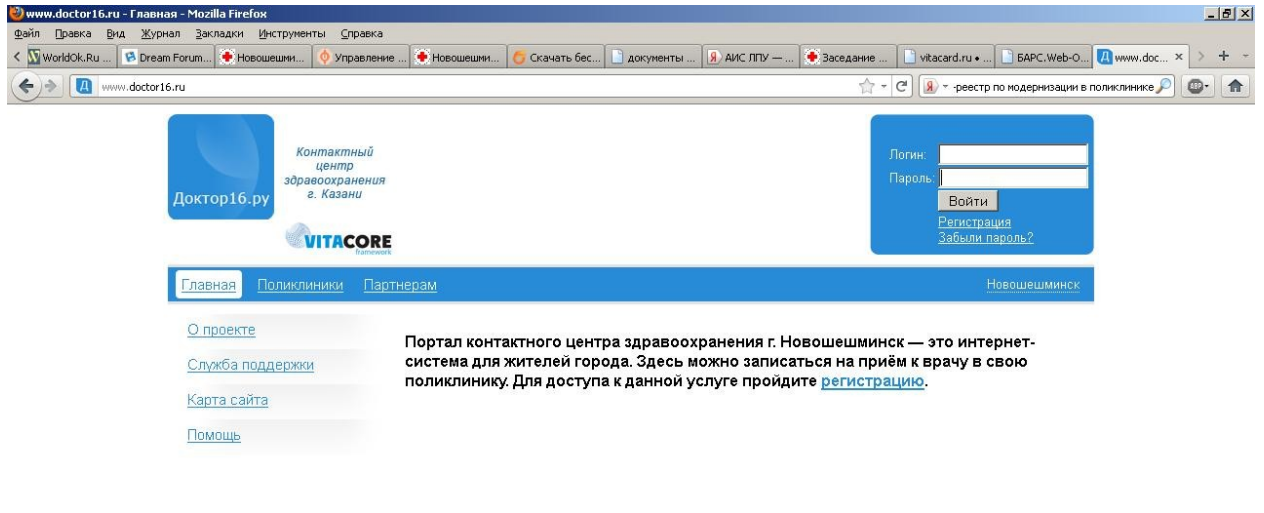

### **Шаг 1**

Где Вам нужно будет либо войти в личный кабинет, используя логин и пароль, полученный при регистрации, либо зарегистрироваться, если Вы еще этого не сделали.

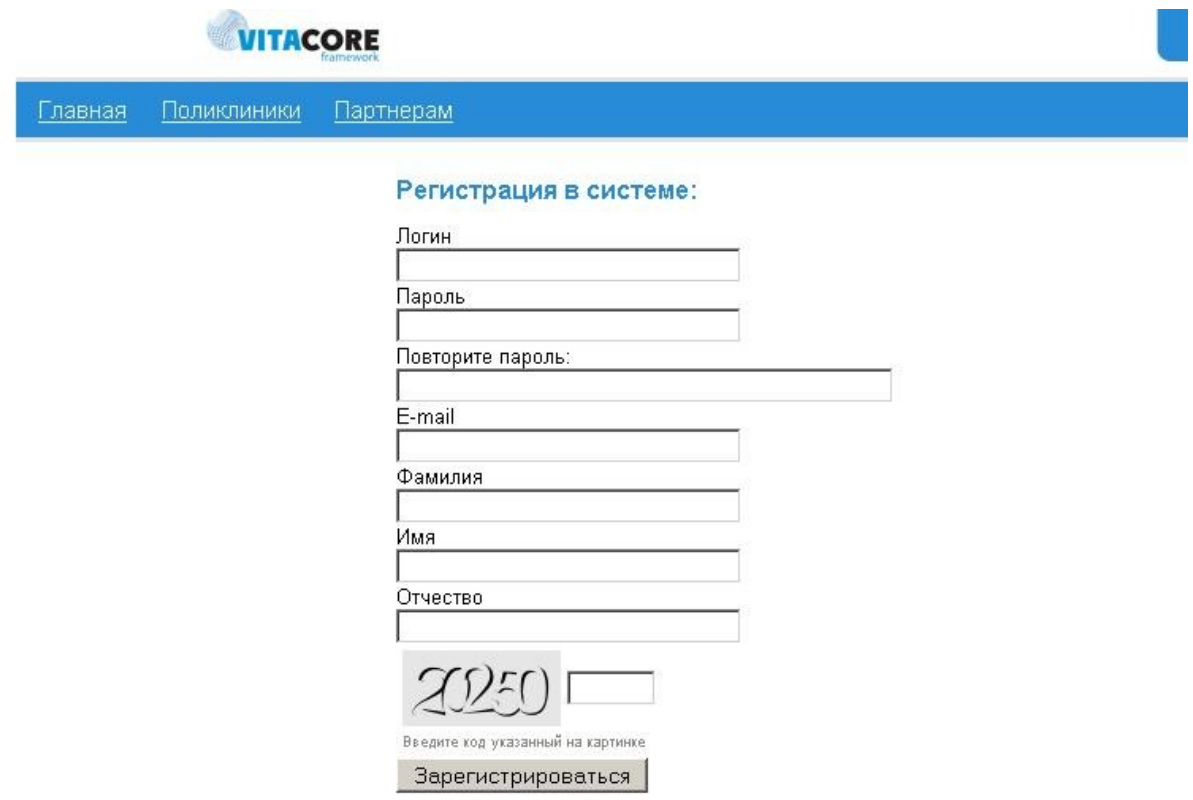

После того, как регистрация пройдена, нужно ввести свой логин и пароль, после чего вы попадете в свой личный кабинет.

### **ШАГ 2**

Сперва необходимо выбрать свой город или район, для чего нужно нажать ссылку в правом верхнем углу:

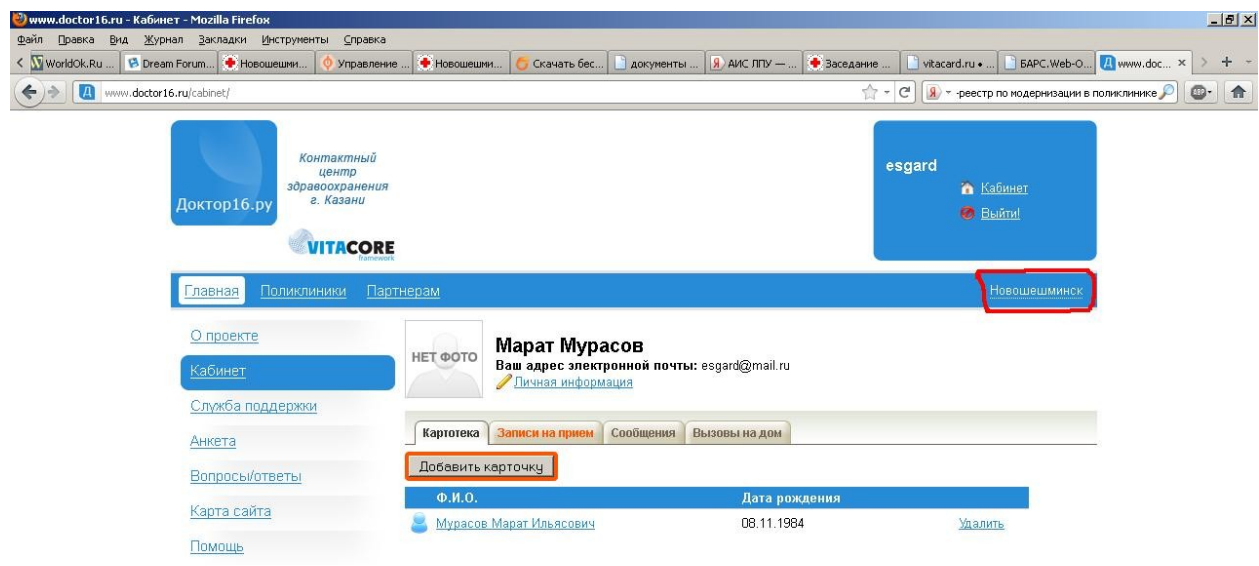

<mark>ታ nyck</mark> ● ● <sup>™</sup> © Download Master | © 36% Ruse\_Flero... | ● www.doctor16... <mark>©</mark> Aokyment fes M... | ● WPNet Client [Ae... | ©] Aokyment1 - Mc... | ■ mage4.JPG - Paint | ■ 同巴ジのらこの創造的 11:55

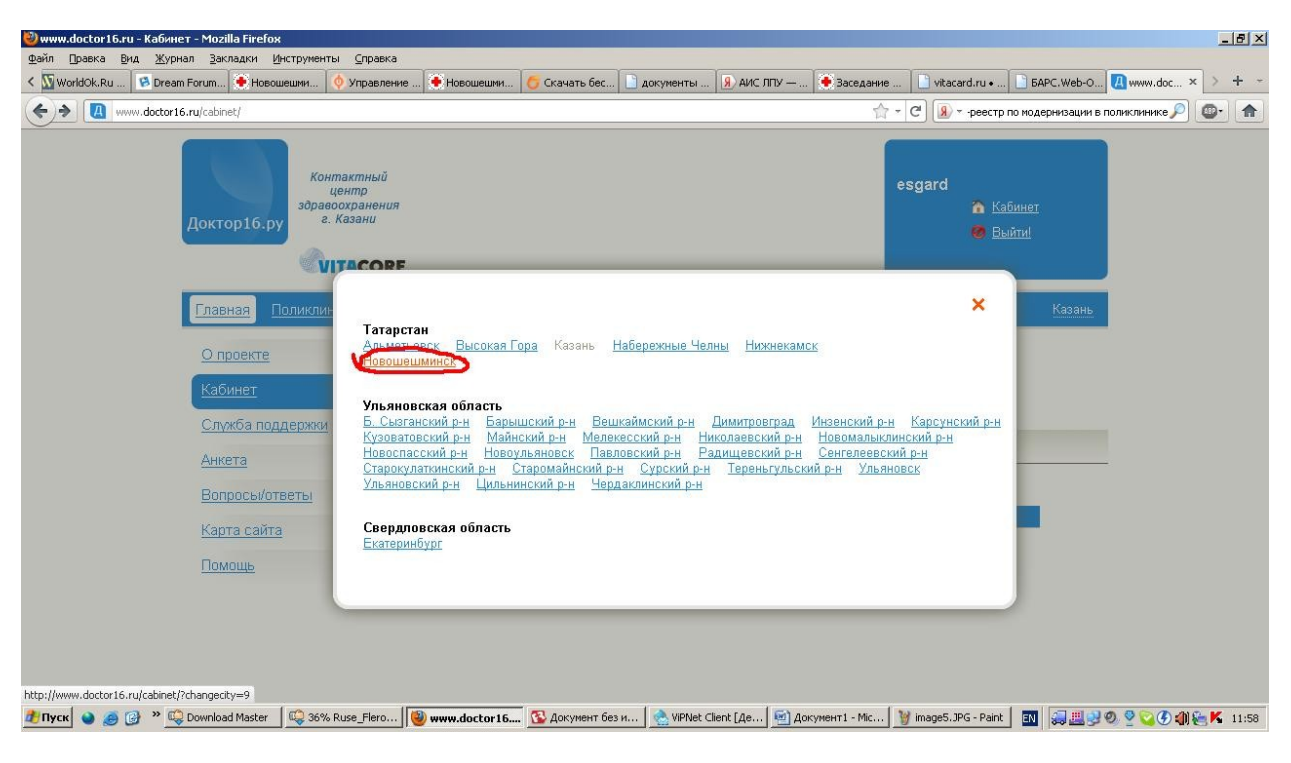

И выбрать среди городов и районов свой Новошешминский:

## **ШАГ 3**

Выполнив эти действия необходимо добавить свою личную карточку, для чего нужно нажать соответствующую кнопку «добавить карточку».

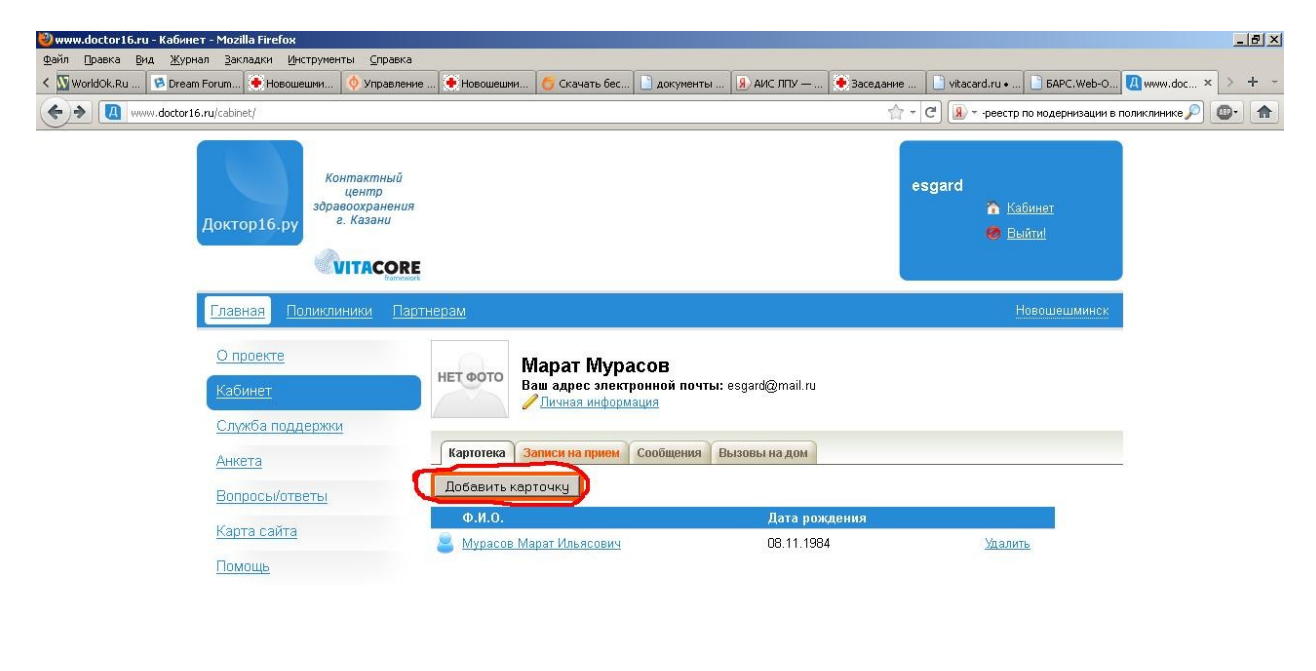

В появившемся окне необходимо ввести имя, фамилию, отчество, дату рождения и номер полиса ОМС без серии, а также поставить галочку в

пункте «согласие на переработку личных данных», проделав эти действия нажмите кнопку «добавить»

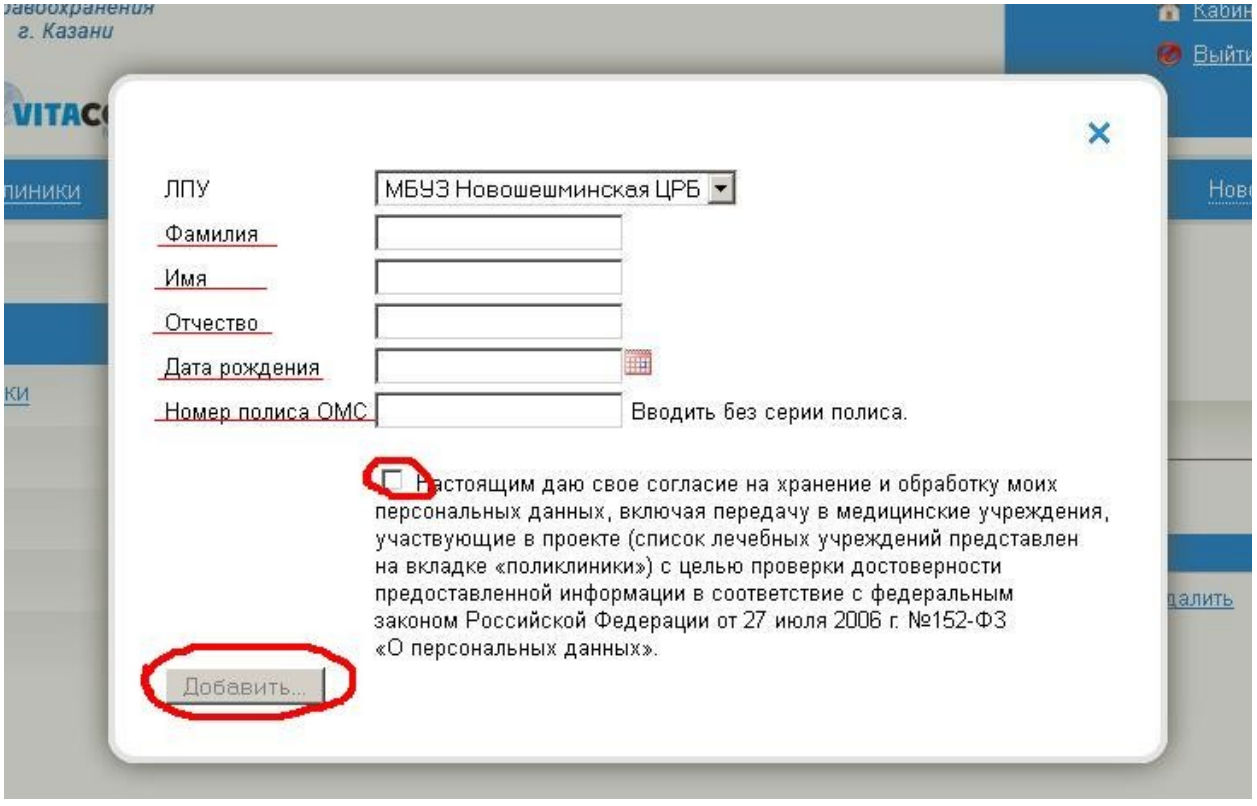

### **ШАГ 4**

Добавив свою карточку можно уже записываться на прием к врачу. Для этого нужно нажать вкладку «Поликлиники»

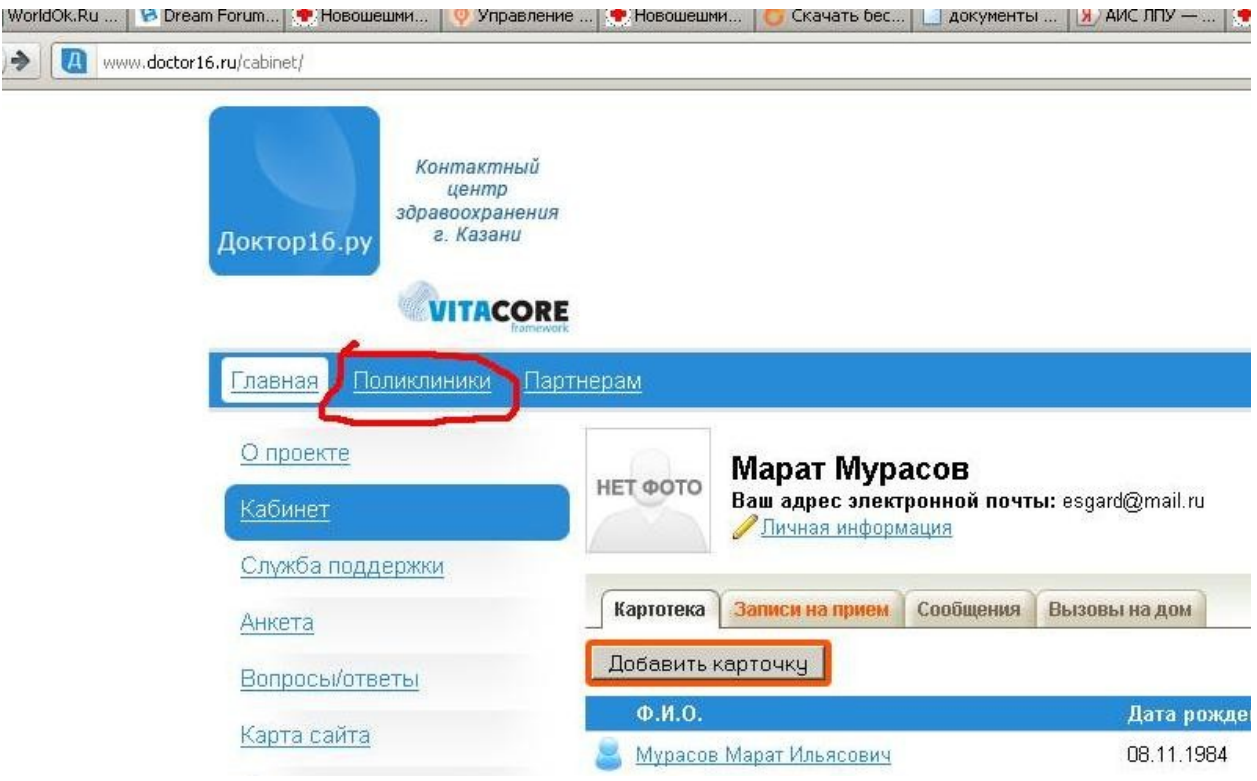

Если до этого выбрали район, то здесь должна появиться наша Больница, если отображаются другие больницы, то сначала выполните действия, описанные в ШАГе 2.

иклиники Партнерам Новошешминск Поликлиники МБУЗ Новошешминская ЦРБ - Расписание Акушер-гинеколог-эндокринолог Записаться  $R_{\rm T}$  $4<sub>T</sub>$  $\prod$ T  $C<sub>6</sub>$ Пн  $Cp$  $9 - 14^{54}$  $9 - 14^{54}$  $9 - 14^{54}$  $9 - 14^{54}$  $9 - 14^{54}$ Мятлева Е.В  $9 - 12$ Акушерка Пн BT  $Cp$ Чт Пт Сб Bc **Ерохина Л.Н.**  $8^{30} - 14^{30}$  $8^{30} - 14^{30}$  $8^{30} - 14^{30}$  $8^{30} - 14^{30}$  $8^{30} - 14^{30}$  $8^{30} - 12$ Записаться Врач общей практики (семейный врач)  $Cb$ **BT**  $\mathbb{C}\mathfrak{p}$  $4<sub>T</sub>$  $\prod$ Пн Ахсанова Р.М.  $9 - 14$  $9 - 14$  $9 - 12$  $9 - 14$  $9 - 14$  $9 - 14$ Билалова Н.Н.  $9 - 15$  $9 - 15$  $9 - 15$  $9 - 15$  $9 - 15$  $9 - 12$  $9 - 14^{40}$  $9 - 14^{40}$  $9 - 14^{40}$  $9 - 14^{40}$  $9 - 14^{40}$ Билалова Н.Н.  $9 - 12$ 925  $\overline{r}$  $0.15$  $0.15$  $0.15$  $0.15$  $0.15$  $0.10$ 

Необходимо нажать строку с больницей, далее выйдет окно, с расписанием

Выбрав нужное отделение (врача-специалиста, или же прием терапевта) необходимо нажать ссылку «записаться» и выбрать записываемого человека, т.е. себя, если в вашем кабинете зарегистрированы не только вы, например Ваш брат, сын, друг и т.д., то выберете карточку нужного человека.

#### Следующая неделя 19 окт 20 окт 23 окт Ахсанова Р.М. Нет Нет  $20$ Her  $20(20)$  $17(17)$  $12(12)$  $22(22)$ талонов талонов приема Терапия Рамазанова Р.Ш. Нет Нет  $3(3)$  $21(21)$  $21(21)$  $14(14)$ Her Her талонов талонов приема приема Терапия Роменская Н.А. Нет Her Het- $2(2)$  $15(15)$  $12(12)$  $15(15)$  $15(15)$ талонов талонов приема Терапия Нет Her Садий С.А. Нет  $2(2)$  $23(23)$  $21(21)$  $15(15)$  $21(21)$ талонов талонов приема Далее $\rightarrow$ ← Назад

#### Запись на прием » Выбор специалиста и времени

В этом окне отображены врачи-специалисты, дни приема со свободными талонами. Выбрав день, со свободными талонами, щелкаем по нему и

#### нажимаем кнопку «далее»

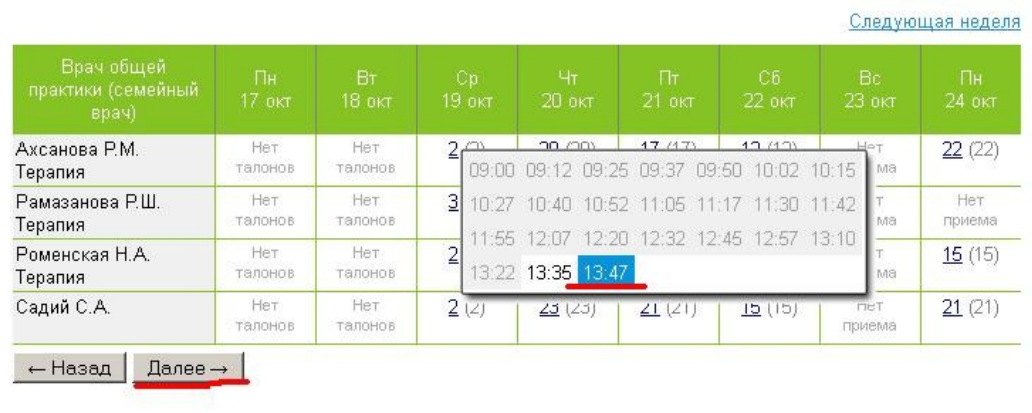

#### Запись на прием » Выбор специалиста и времени

Если вы все сделали правильно, появиться страница с сообщением о успешном завершении записи.

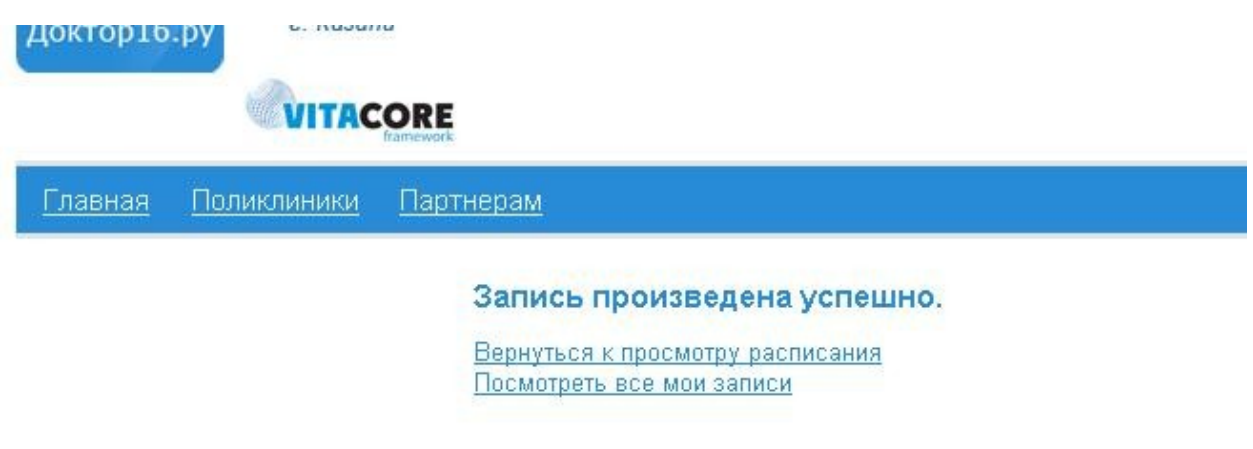

Если по какой либо причине Вам нужно отменить прием, то нажмите ссылку «Просмотреть все мои записи», а затем просто ее удалите

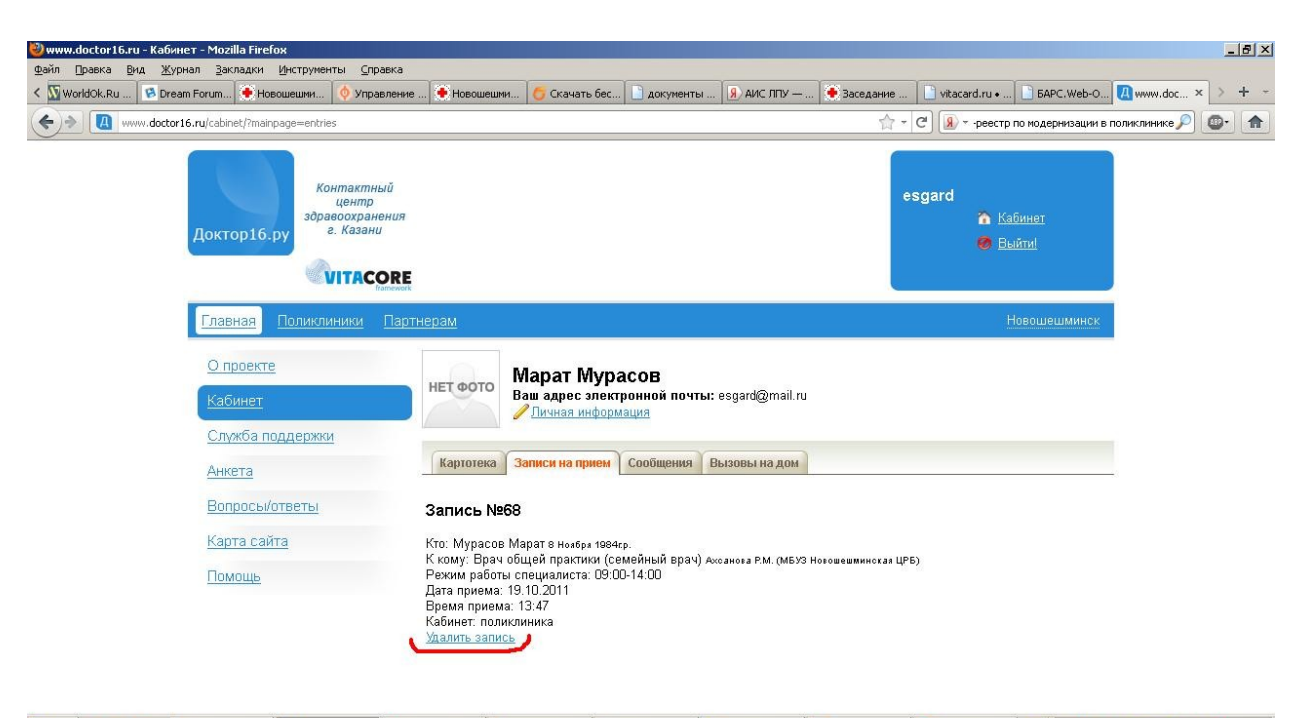

**2 Tryck ● ● ④ ™ © 2 Download... - | ● www.doctor... B Ackynenr Se...| © WPNet Clent ... | © Wrect Clent ... | © Maxpyresurs ... | ■ Maxpy B.JPG ...| © Mont ackynen... | ⊙ OnecaTandy...| 図 问题少 © ⊙ ①創造K 1352**